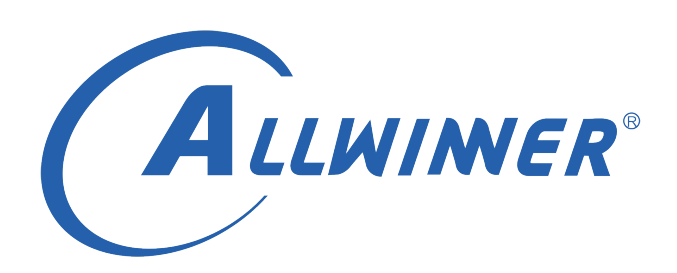

# **RTOS TVD 开发指南**

**版本号: 1.0 发布日期: 2021.4.15**

### **版本历史**

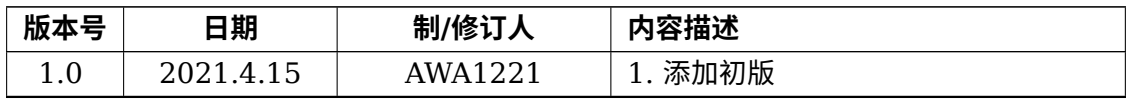

ALWINER

#### 目 录

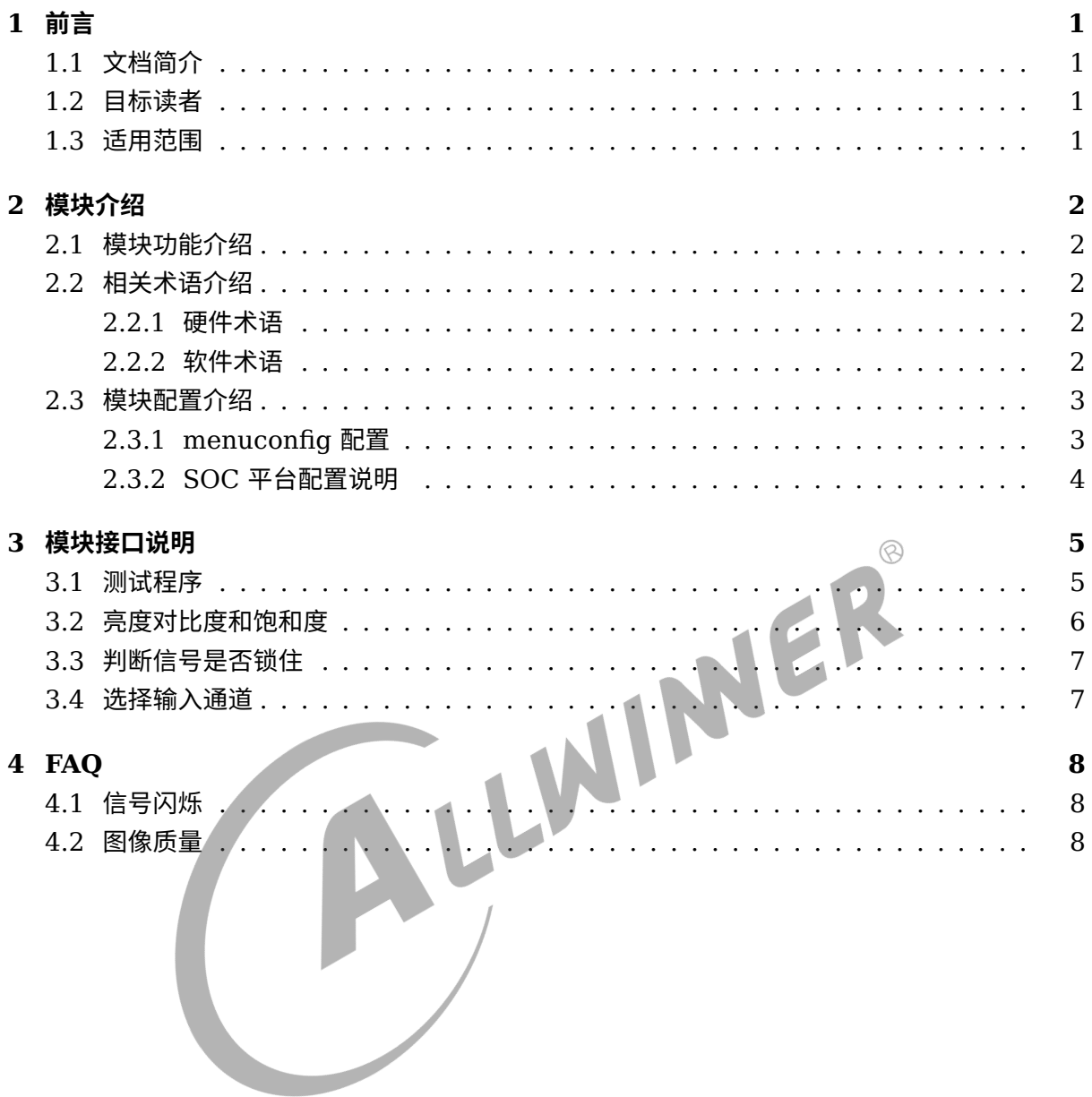

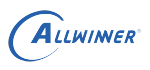

## <span id="page-3-0"></span>前言

## <span id="page-3-1"></span>1.1 文档简介

介绍 Sunxi 平台 RTOS 上 TVD 驱动的一般使用方法及调试接口,为开发与调试提供参考。

## <span id="page-3-2"></span>1.2 目标读者

<span id="page-3-3"></span>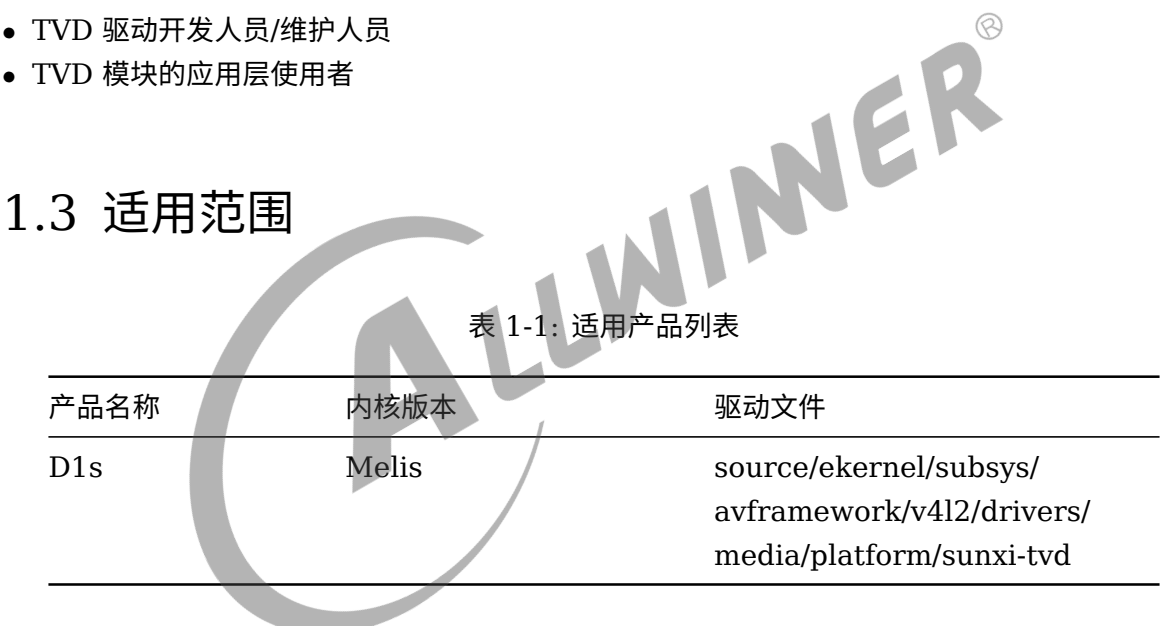

## <span id="page-4-0"></span>模块介绍

## <span id="page-4-1"></span>2.1 模块功能介绍

TVD(Television Decoder), 也叫做 CVBS(Composite Video Broadcast Signal) IN 接口, 是一个视频输入接口用于传输复合视频信号。

特性:

<span id="page-4-3"></span><span id="page-4-2"></span>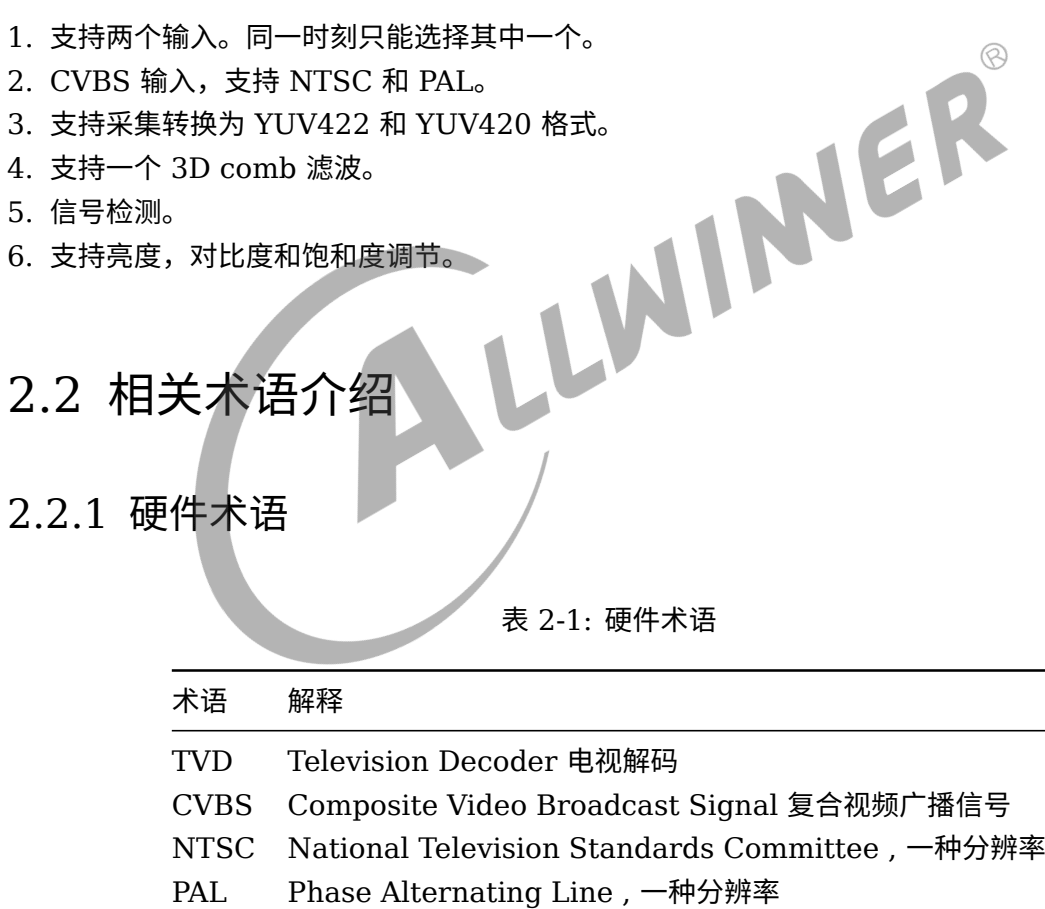

### <span id="page-4-4"></span>2.2.2 软件术语

### 表 2-2: 软件术语

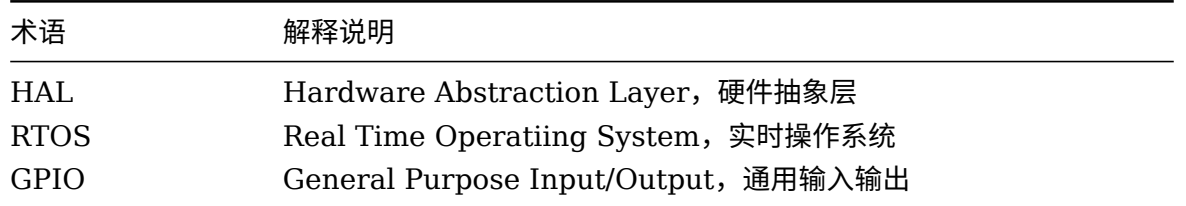

## <span id="page-5-0"></span>2.3 模块配置介绍

### <span id="page-5-1"></span>2.3.1 menuconfig 配置

如下图红框所示路径,红框圈住的都需要选中。

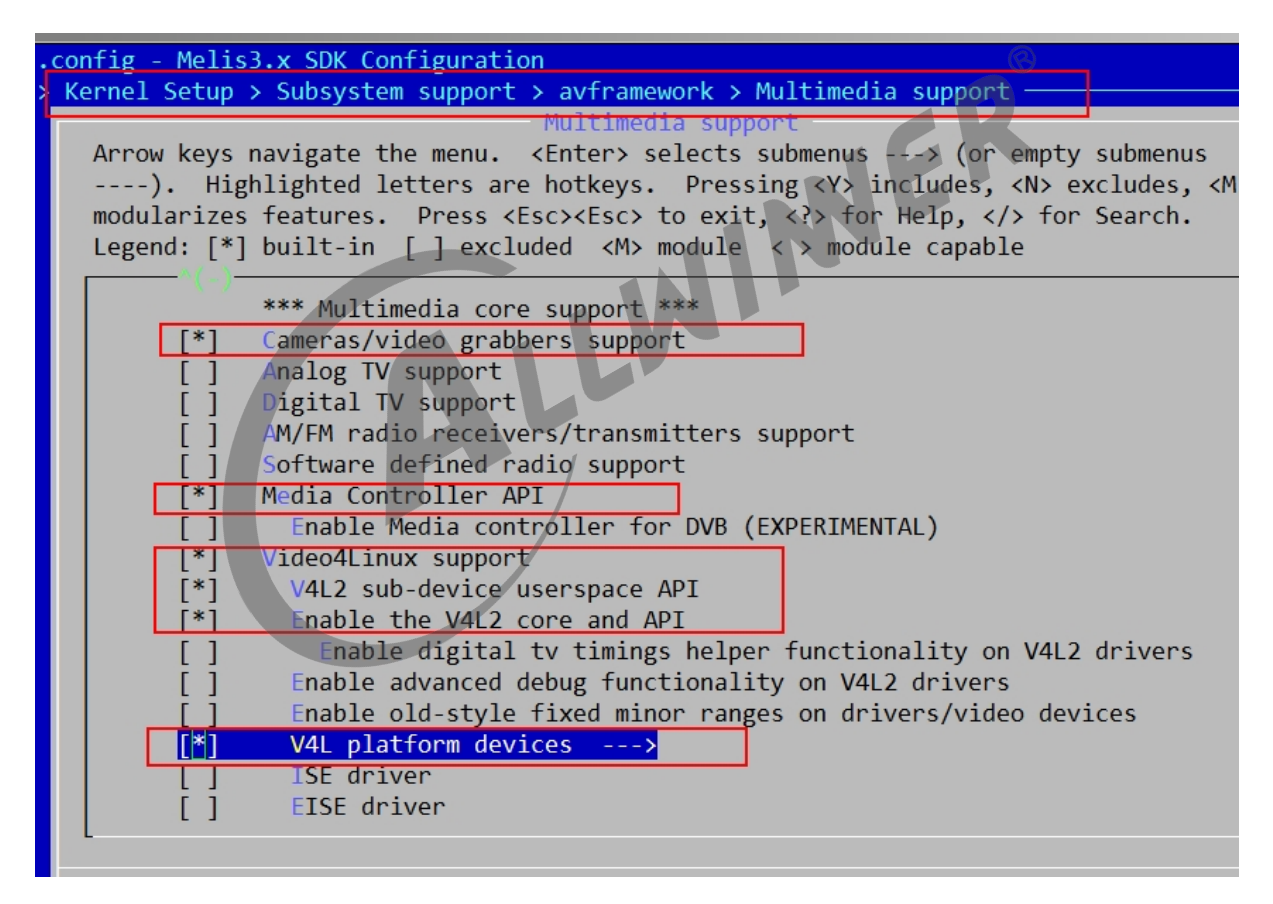

图 2-1: menuconfig

如下图红框所示路径,其中 SUNXI TVD(CVBS IN) driver test 是测试命令,非必要。

| <b>ALLWINER</b><br>文档密级:秘密                                                                                                    |
|----------------------------------------------------------------------------------------------------|
| .config - Melis3.x SDK Configuration<br>[] 1 Setup > Subsystem support > avframework > Multimedia support > V4L platform de<br>V4L platform devices<br>Arrow keys navigate the menu. <enter> selects submenus ---&gt; (or empty submenus<br/>----). Highlighted letters are hotkeys. Pressing <y> includes, <n> excludes, <m><br/>modularizes features. Press <esc><esc> to exit, <? > for Help,  for Search.<br/>Legend: <math>\lceil * \rceil</math> built-in <math>\lceil \rceil</math> excluded <m> module &lt; &gt; module capable</m></esc></esc></m></n></y></enter> |
| V4L platform devices<br>$[*]$<br>SUNXI TVD(CVBS IN) driver<br>SUNXI TVD(CVBS IN) driver test<br>$[*]$<br>eve<br>sunxi video input (camera csi/mipi isp vipp)driver<br>sensor power in front of vin                                                                                                    |

图 2-2: menuconfig2

 $\circledR$ 

驱动加载成功将生成/dev/video4 节点,而测试命令的名字叫做 video\_view。<br>2.3.2 SOC 平台配置说明

### <span id="page-6-0"></span>2.3.2 SOC 平台配置说明

新平台,如果硬件没有变化,只需要修改下面这个文件,定义若干宏即可。

source/ekernel/subsys/avframework/v4l2/drivers/media/platform/sunxi-tvd/soc.h

根据平台宏,定义TVD0\_IRQ\_NO与TVD0\_REG\_BASE,分别表示中断号和模块基地址。

#if defined (CONFIG ARCH SUN20IW1) #define TVD0\_IRQ\_NO 123 #define TVD0\_REG\_BASE 0x05c01000 #else #error "NULL ARCH!!" #endif //1, auto agc, 0, manual mode #define AGC\_AUTO\_ENABLE 1 //agc value when AGC AUTO ENABLE == 0 #define AGC\_MANUAL\_VALUE 64 //enable cagc #define CAGC\_ENABLE 1 // enable 3D filter #define FLITER\_USED 1

## <span id="page-7-0"></span>模块接口说明

### <span id="page-7-1"></span>3.1 测试程序

tvd 模块基于 v4l2 框架,测试用例根据[menuconfig](#page-5-1),选中sunxI TVD(CVBS IN) driver test,系统 启动后可以找到一个名字叫做video\_view的程序。

对 应 的 测 试 源 文 件 是:source/ekernel/subsys/avframework/v4l2/drivers/media/platform/sunxi-tvd/ video\_view.c

主程序: video view

选项说明:

- 1. -ch channel: 该选项后面接一个整数,代表你要打开的 video 节点,比如如果你要打 开/dev/video4 的话,那么这个数就是 4。该选项是必要选项不能没有。4~7 都表示单独的一 路 cvbs in, 而 8 表示多路合并。
- 2. -fmt pixelfmt: 该选项后面接一个整数,代表 tvd 模块采集的像素格式,总共有三种:0 表示 nv12(yuv420sp uv combine), 2 表示 nv16(yuv422sp uv combine)。该选项是非必要选 项。
- 3. -full enable: 该选项后面接受一个整数,0 或者 1,1 表示使能自动根据显示分辨率全屏显 示,0 则表示 disable。这个选项只有在选项有意义的情况下才行。该选项是非必要选项。
- 4. -w width: 该选项后面接受一个整数。该整数表示显示时的宽,只有在后面的数字为 0 时才有 意义。该选项是非必要选项。
- 5. -h height: 该选项后面接受一个整数。该整数表示显示时的高,只有在后面的数字为 0 时才有 意义。该选项是非必要选项。
- 6. -c number: 该选项后面接受一个整数,用来表示采集的帧数。如果是-1 的话,那么一直采 集。
- 7. -screen\_id disp\_index: 该选项后面接受一个整数,用来表示要在哪个显示上显示,范围是-1~4。大于 0 的情况需要显示硬件支持。如果是-1 则表示不显示。
- 8. -di enable: 该选项后面接受一个整数,0 或者 1, 1 表示使能 de-interlace,也就是解隔行功 能。该选项是非必须选项。
- 9. -i input: 该选项后面接受一个整数, 范围 0~1, 表示切换 tvd 的输入源, 这个功能只有特定 的 SOC 才支持。
- 10. -b brightness: 亮度值, 范围是 0 到 255。
- 11. -t contrast: 对比度值, 范围是 0 到 255。
- 12. -s saturation: 饱和度值,范围是 0 到 255。
- 13. -help: 打印命令行选项说明。或者直接运行 video view 不带任何参数。

#### **举例**

```
#打开/dev/video4 采集格式是nv12,在screen 0上显示。根据显示分辨率全屏显示(必要时会从采集分辨率缩放到屏分
   辨率)
video view -ch 4 -fmt 0 -full 1 -screen id 0
#同上,除了采集格式换成nv16
video view -ch 4 -fmt 2 -full 1 -screen id 0
#非自动全屏显示,而是指定显示的宽高为800x480,注意要正常显示的前提是指定的宽高不超过屏幕分辨率。
video view -ch 4 -fmt 0 -full 0 -screen id 0 -w 800 -h 480
#打开/dev/video4 采集格式是nv12,不显示,采集两帧并各自保存在/mnt/F目录下,保存文件名字的格式
   video4_frame0_720x480_fmt0.yuv
video view -ch 4 -fmt 0 -full 1 -screen_id -1 -c 2
#打开/dev/video4 采集格式是nv12,显示在screen0上面,亮度是50, 对比度是100,饱和度是100
video_view -ch 4 -full 1 -b 50 -t 100 -s 100
#同上,选择输入源1,采集并显示在screen 0上面。
video view -ch 4 -full 1 -i 1
                                                               \circledR
```
<span id="page-8-1"></span>**注意:** 由于 melis 命令接口的限制,命令的参数个数有限制,超出限制的个数将会报错。所以这里 建议,以上参数,如果其后面的值是 0,那么可以不用传该参数,只传非 0 的参数。

N

## <span id="page-8-0"></span>3.2 亮度对比度和饱和度

调用 v412 ioctl vIDIOC s cTRL来实现对亮度, 对比度和饱和度的调节。

该 ioctl 核心的结构体:

```
\mathbf 12 * CONTROLS
3 \times 74 struct v4l2 control {
5 \frac{\text{u32}}{\text{u32}} id;
6 \overline{\smash{\big)}\ } s32 value;
7 };
```
其中 id 可以是下面三个取值, 它们在tinux/v4l2-controls.h中定义:

- 1. V4L2\_CID\_BRIGHTNESS
- 2. V4L2\_CID\_CONTRAST
- 3. V4L2\_CID\_SATURATION

上面三个 id 对应的value的范围都是 0~255。

```
1 struct v4l2_control ctl;
```

```
2 ctl.id = V4L2_CID_BRIGHTNESS;
```

```
3 ctl.value = dev.brightness;
```

```
ALLWINER
```

```
4 ret = ioctl(fd, VIDIOC_S_CTRL, &ctl);
5 if (ret)
6 printf("Set brightness :%u fail:ret:%d\n", dev.brightness, ret);
```
## <span id="page-9-2"></span><span id="page-9-0"></span>3.3 判断信号是否锁住

参考 video view.c, 通过循环调用 VIDIOC G FMT 来判断视频信号是否锁住。这个步骤是必 须的,不等视频信号锁住就开始采集将造成采集的数据异常。

```
1 \int fmt.type = V4L2 BUF TYPE VIDEO CAPTURE;
2 while (ioctl(fd, VIDIOC G FMT, \deltafmt)) {
3 printf("get signal failed.\n");
4 usleep(1000);
5 }
```
同时从返回的 fmt 中可以得知视频信号的宽高。

## <span id="page-9-1"></span>3.4 选择输入通道

**3.4 选择输入通道**<br>  $\frac{1}{2}$ <br>  $\frac{1}{2}$ 

```
1 int input = 1;
2 ioctl(fd, VIDIOC S INPUT, &input);
```
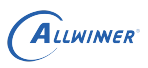

## <span id="page-10-0"></span>FAO

## <span id="page-10-1"></span>4.1 信号闪烁

可能原因有:

- 1. 接口接触问题, 摄像头本身供电问题
- 2. 应用层没有等信号锁住就开始采集。参考[判断信号是否锁住。](#page-9-2)

## 4.2 图像质量

可以采取下面两个措施改善图像质量

<span id="page-10-2"></span>1. 采用 nv16 格式。但这样相应的带宽就会增加,然后要求通路上的所有模块都得支持 nv16。

z,

2. 参考[亮度对比度和饱和度](#page-8-1)。

### **著作权声明**

版权所有 ©2021 珠海全志科技股份有限公司。保留一切权利。

本文档及内容受著作权法保护,其著作权由珠海全志科技股份有限公司("全志")拥有并保留 一切权利。

本文档是全志的原创作品和版权财产,未经全志书面许可,任何单位和个人不得擅自摘抄、复 制、修改、发表或传播本文档内容的部分或全部,且不得以任何形式传播。

#### **商标声明**

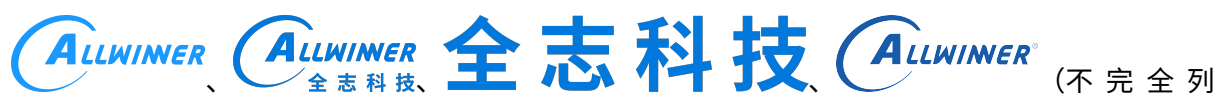

 $\otimes$ 

举)均为珠海全志科技股份有限公司的商标或者注册商标。在本文档描述的产品中出现的其它商 标,产品名称,和服务名称,均由其各自所有人拥有。

#### **免责声明**

您购买的产品、服务或特性应受您与珠海全志科技股份有限公司("全志")之间签署的商业合 同和条款的约束。本文档中描述的全部或部分产品、服务或特性可能不在您所购买或使用的范围 内。使用前请认真阅读合同条款和相关说明,并严格遵循本文档的使用说明。您将自行承担任何 不当使用行为(包括但不限于如超压,超频,超温使用)造成的不利后果,全志概不负责。

本文档作为使用指导仅供参考。由于产品版本升级或其他原因,本文档内容有可能修改,如有变 更,恕不另行通知。全志尽全力在本文档中提供准确的信息,但并不确保内容完全没有错误,因 使用本文档而发生损害(包括但不限于间接的、偶然的、特殊的损失)或发生侵犯第三方权利事 件,全志概不负责。本文档中的所有陈述、信息和建议并不构成任何明示或暗示的保证或承诺。

本文档未以明示或暗示或其他方式授予全志的任何专利或知识产权。在您实施方案或使用产品的 过程中,可能需要获得第三方的权利许可。请您自行向第三方权利人获取相关的许可。全志不承 担也不代为支付任何关于获取第三方许可的许可费或版税(专利税)。全志不对您所使用的第三 方许可技术做出任何保证、赔偿或承担其他义务。